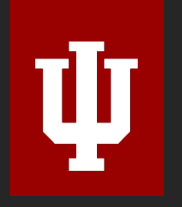

#### IU Learning Spaces

# **Self-Serve Studio**

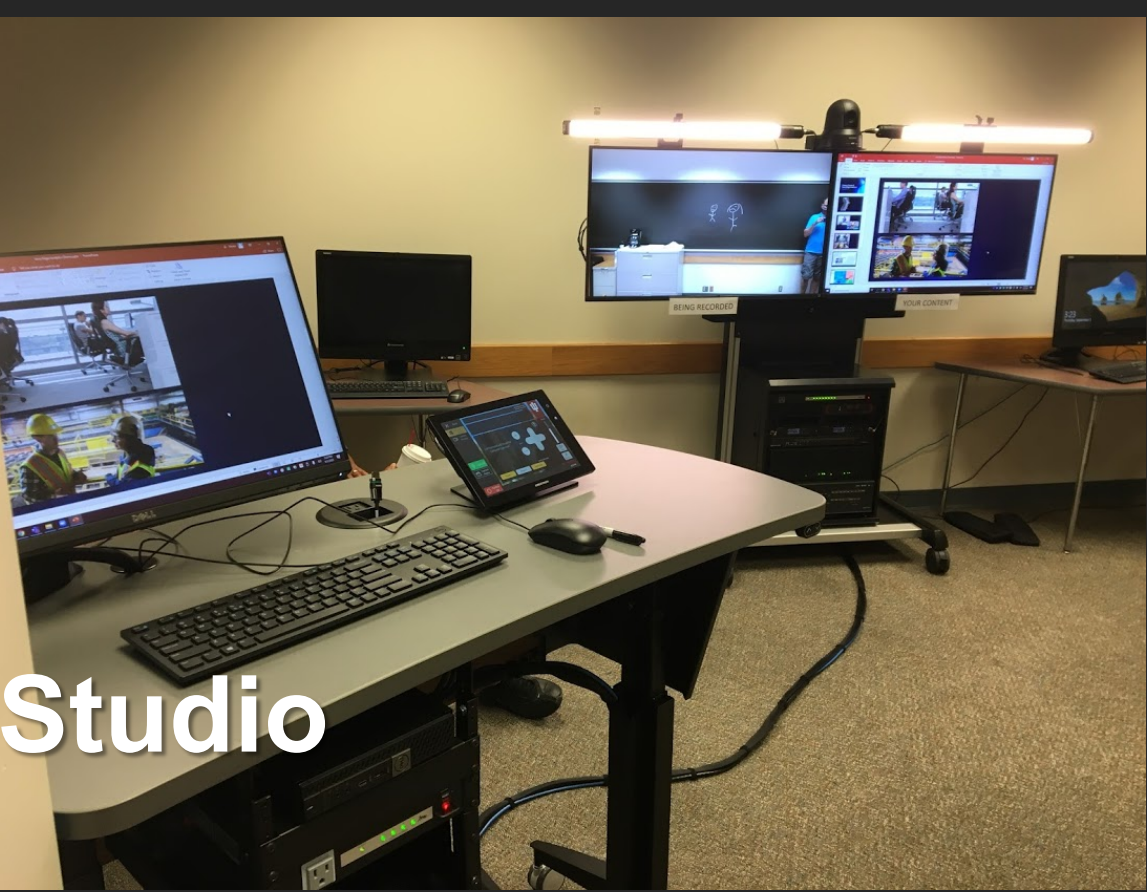

**INDIANA UNIVERSITY**

### **What is it?**

The Self Serve Studio allows a user to make studio-quality video recordings without need of a special operator, and with a number of advanced visual effects, including:

- "**Chromakey-less CG**": weatherman-type chromakey effects without need of a special green screen.
- **"Handwriting Extraction":** characters written on whiteboard or chalkboard appear superimposed over the semi-transparent instructor.
- "**Auto Tracking":** camera auto-follows instructor as she walks about the room.

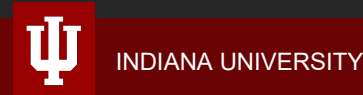

#### **Self Serve Studio: Basic Workflow**

- 1. Crestron panel: Select Desktop PC.
- 2. Log into PC, ready Powerpoint show and recording app (Kaltura).
- 3. Crestron: Select Capture Mode (Chromakeyless or Handwriting Extraction).
- 4. Start recording, minimize recording app, go into Slide Show mode.
- 5. Lecture.
- 6. Stop recording, type username, Save (auto uploads to Kaltura).

## **Illustrated Steps**

#### **Crestron Panel: Select Desktop PC**

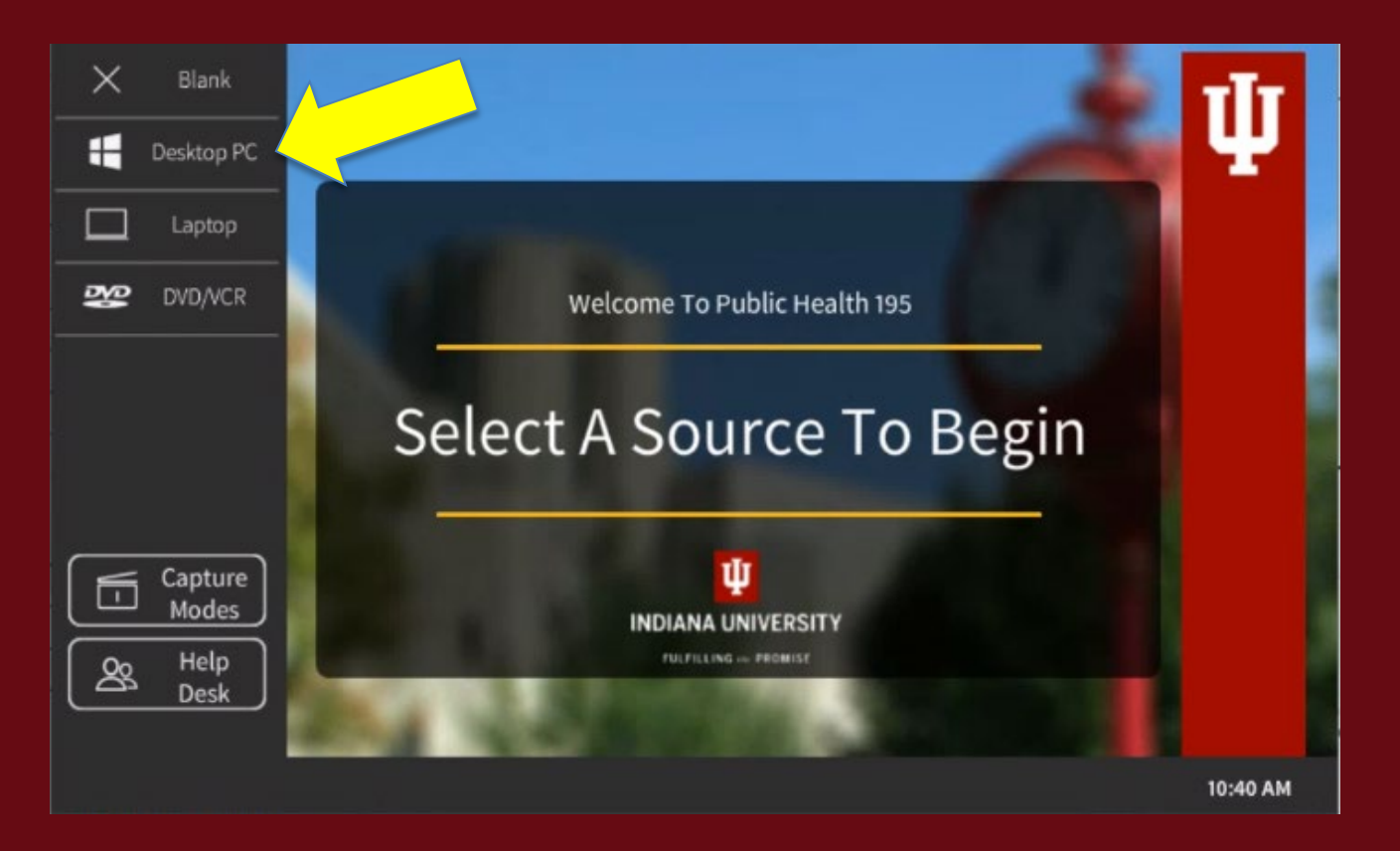

#### **Log into PC, ready Powerpoint, launch** *Kaltura Classroom* **app:**

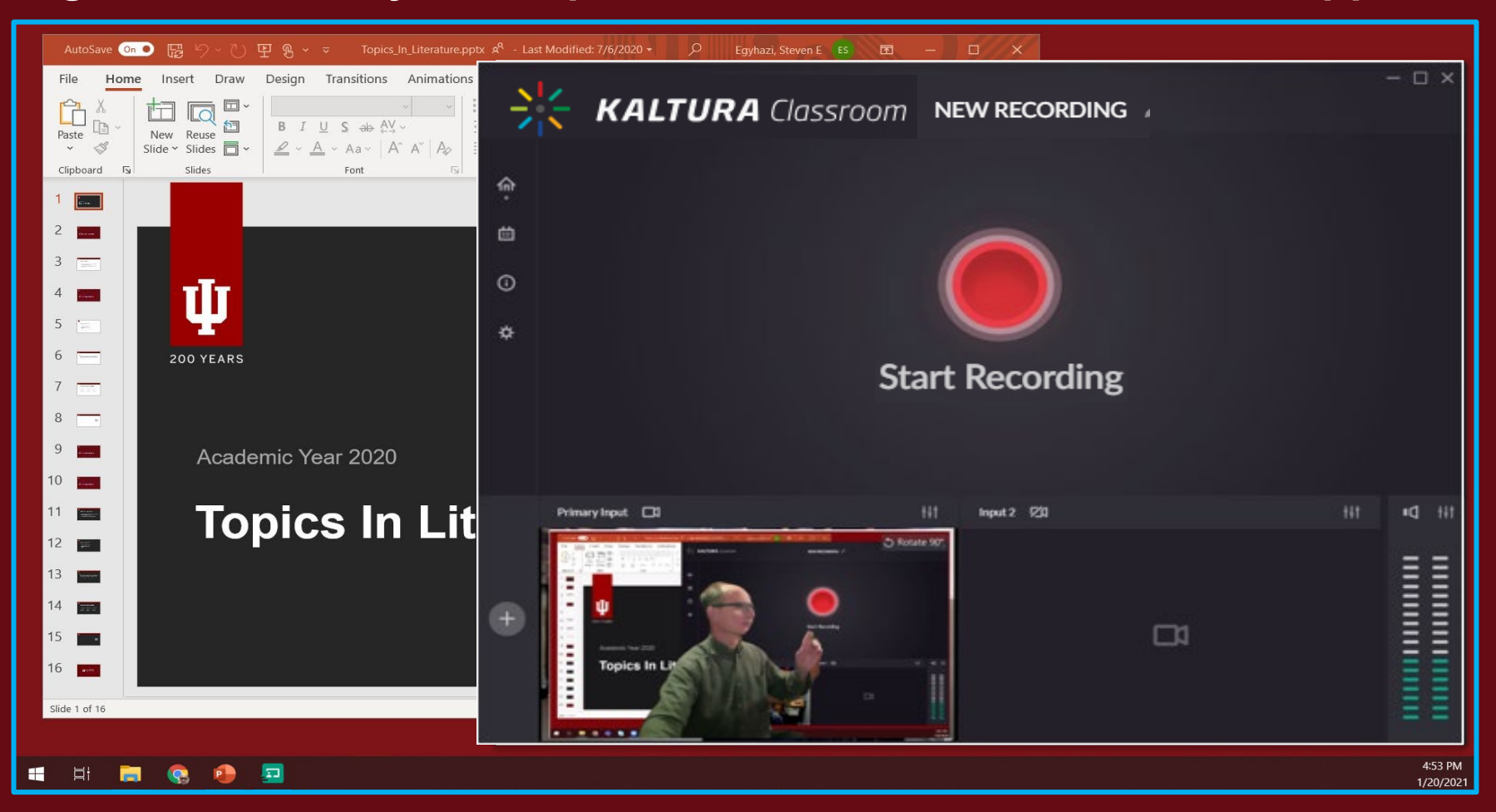

#### **Crestron panel: Select Capture Modes…**

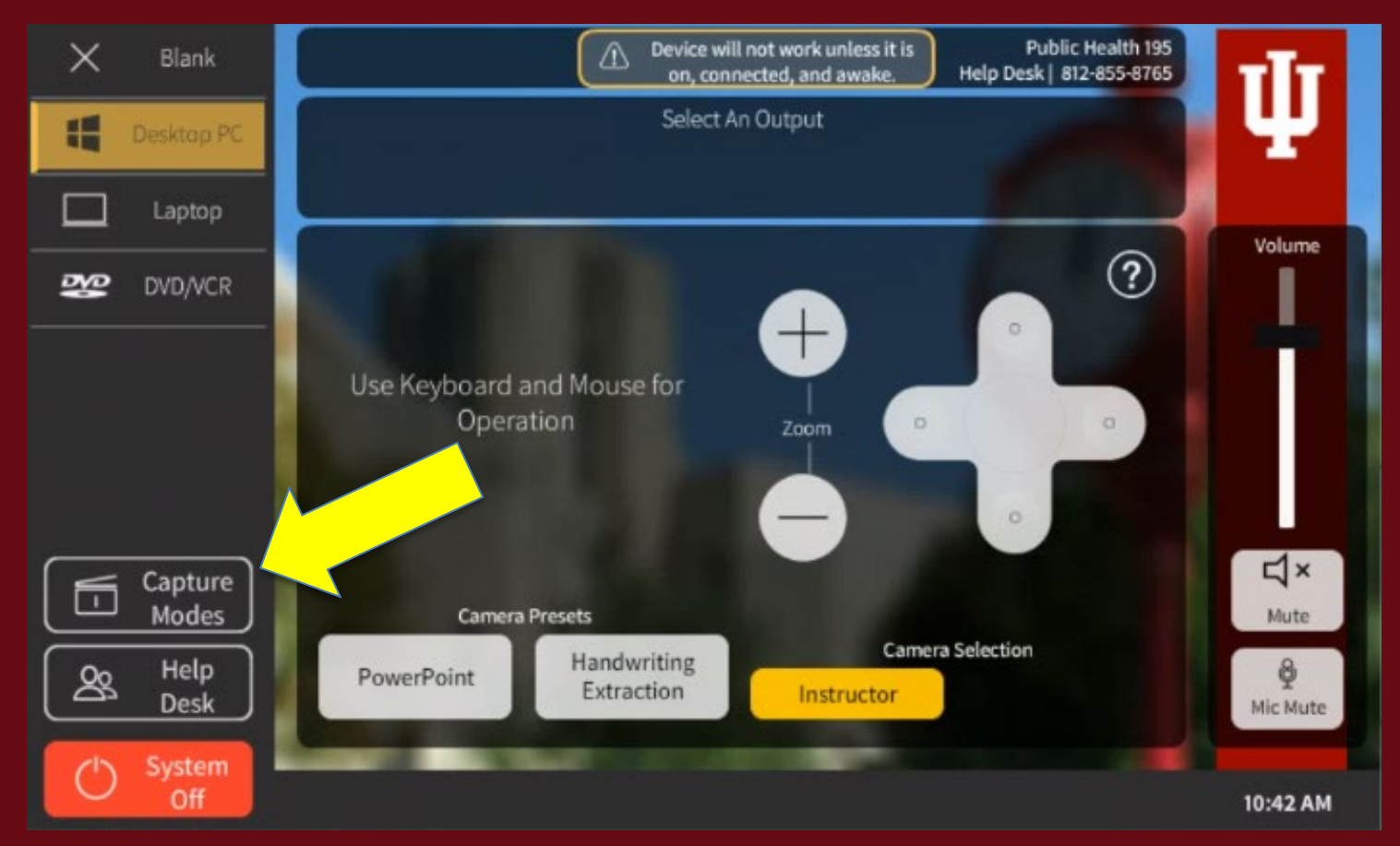

#### **Select Chromakey-less or Handwriting Extraction**

Select A Capture Mode

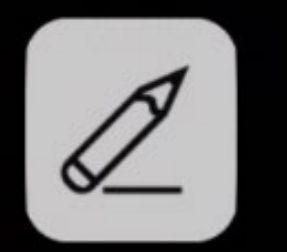

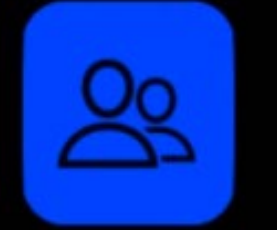

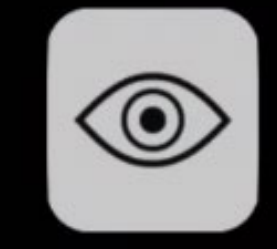

Handwriting Extraction

Chrome Key-less CG Overlay

Camera Auto Tracking

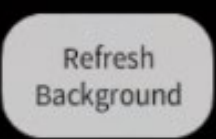

#### **Kaltura App: verify video and audio in preview**

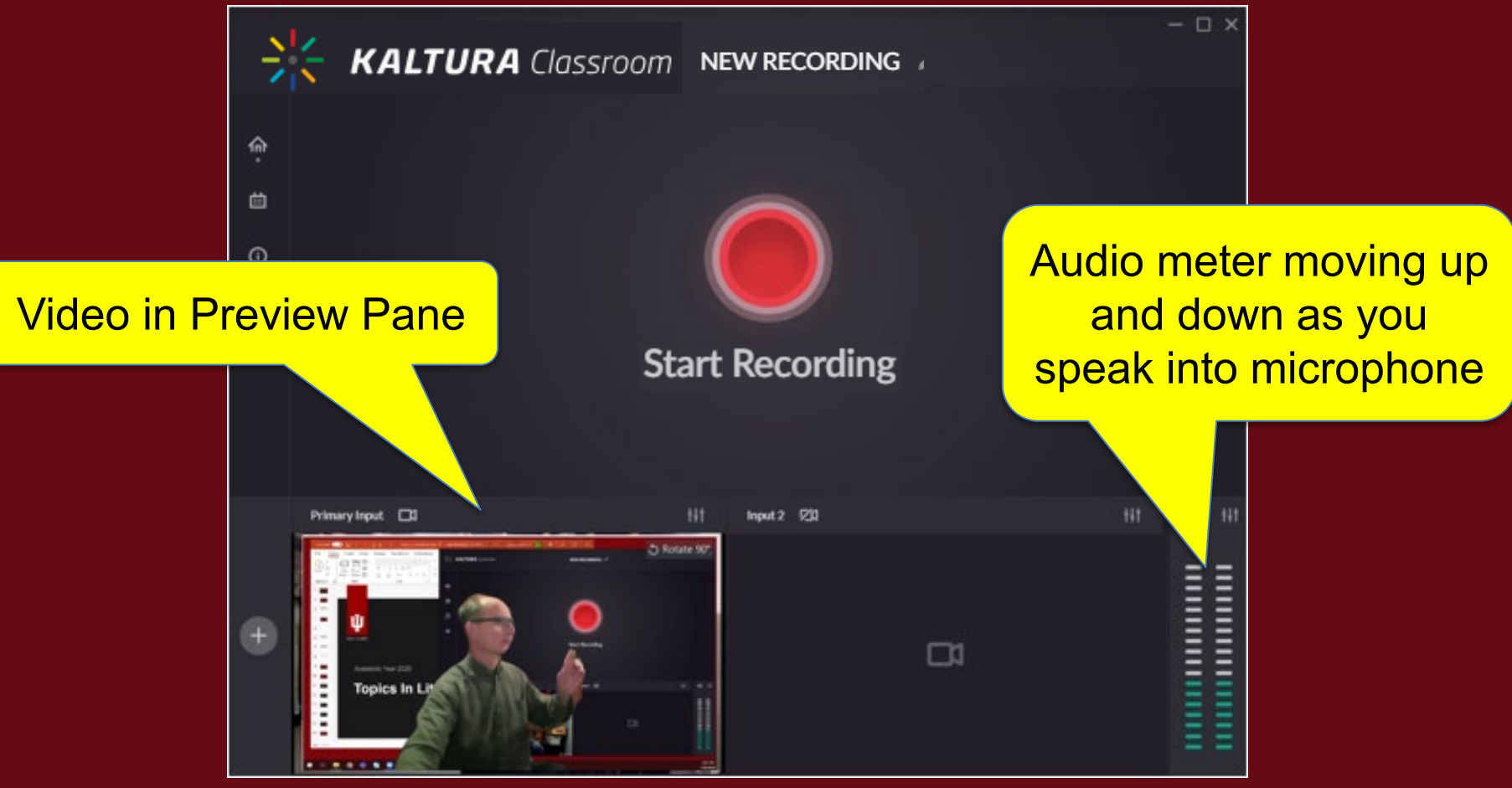

#### **Kaltura App: Start Recording, see countdown, minimize app**

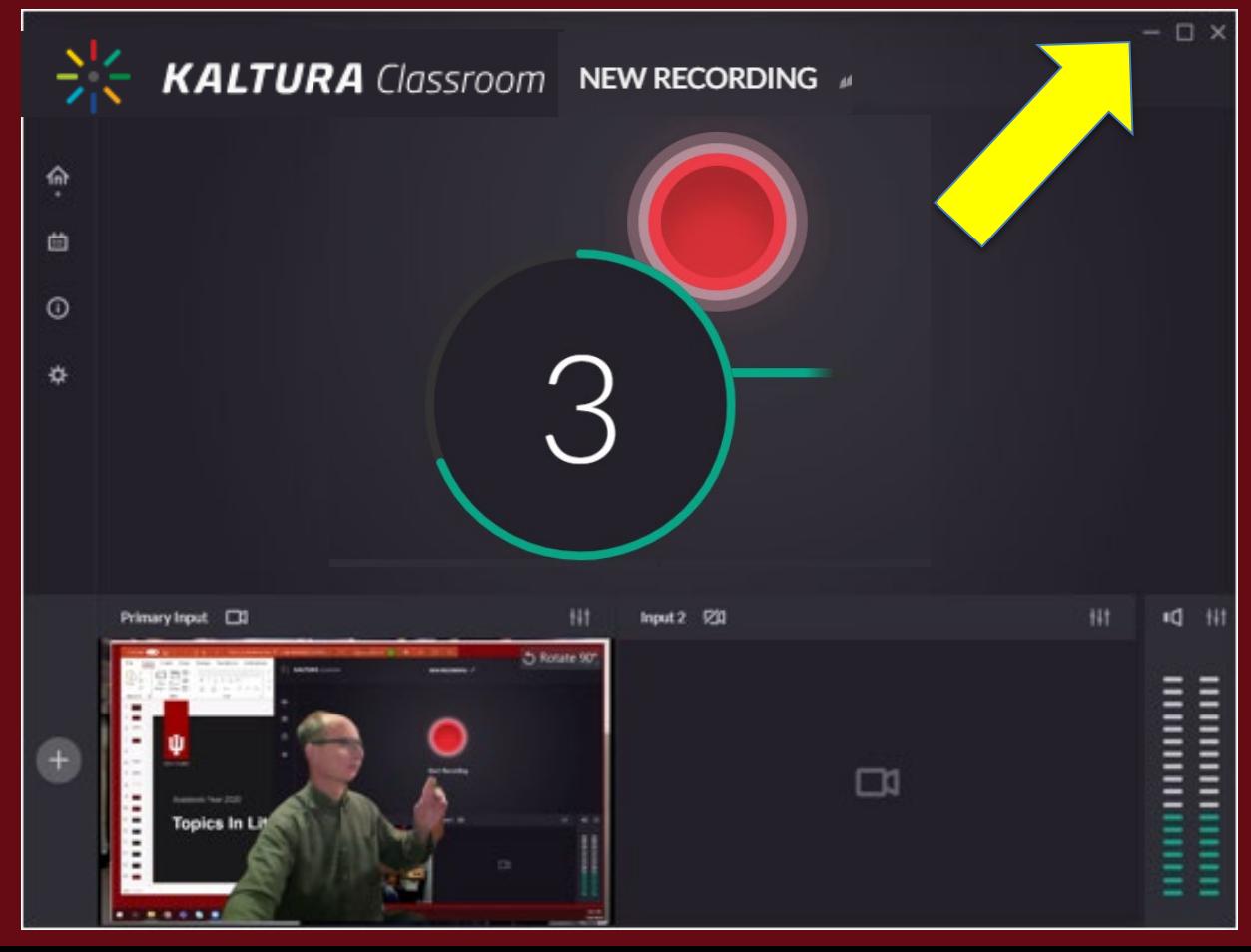

#### **Start slideshow, step in front of camera, you are now keyed over your slides**

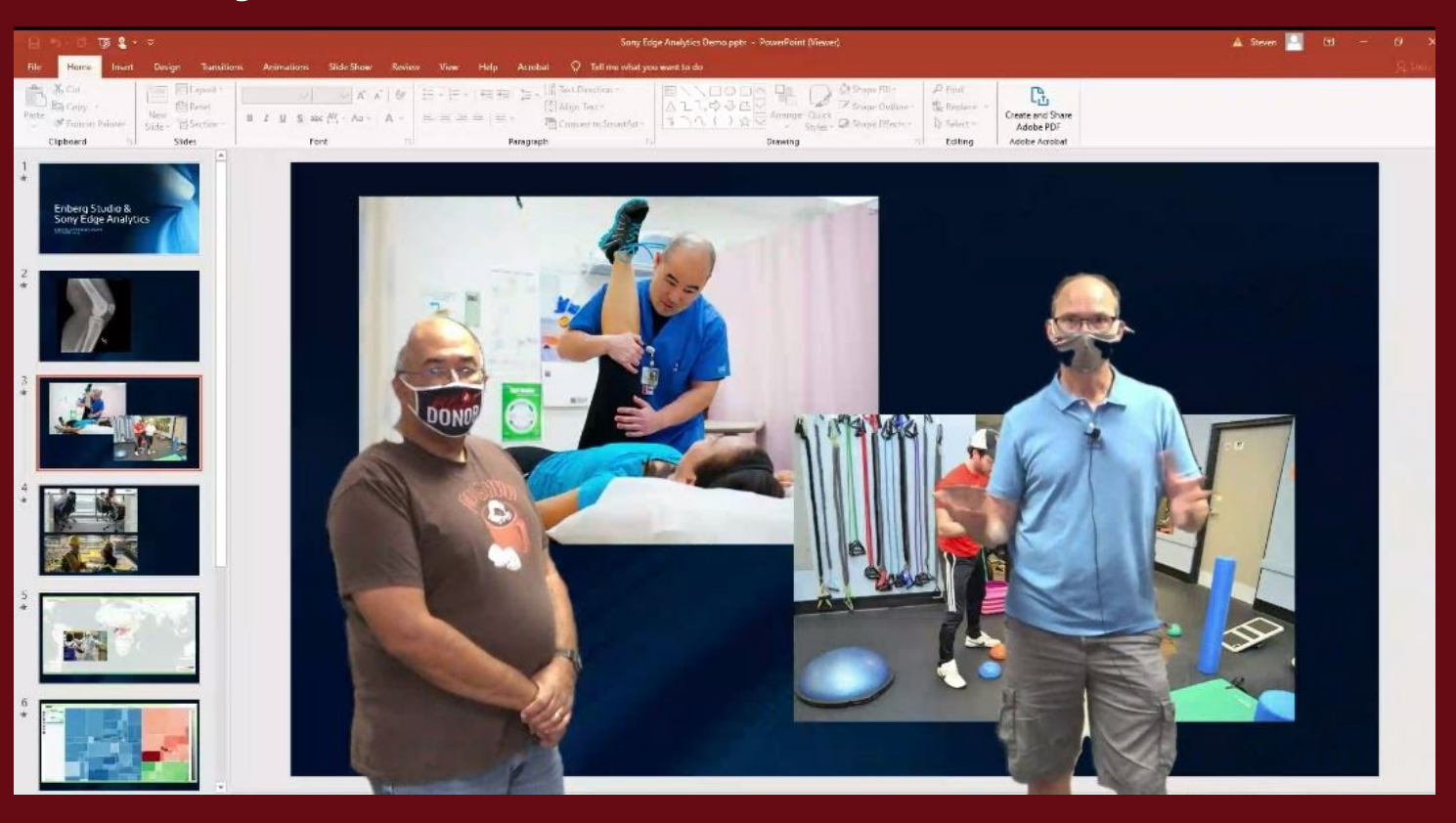

#### **When finished, return to Kaltura app and click Stop**

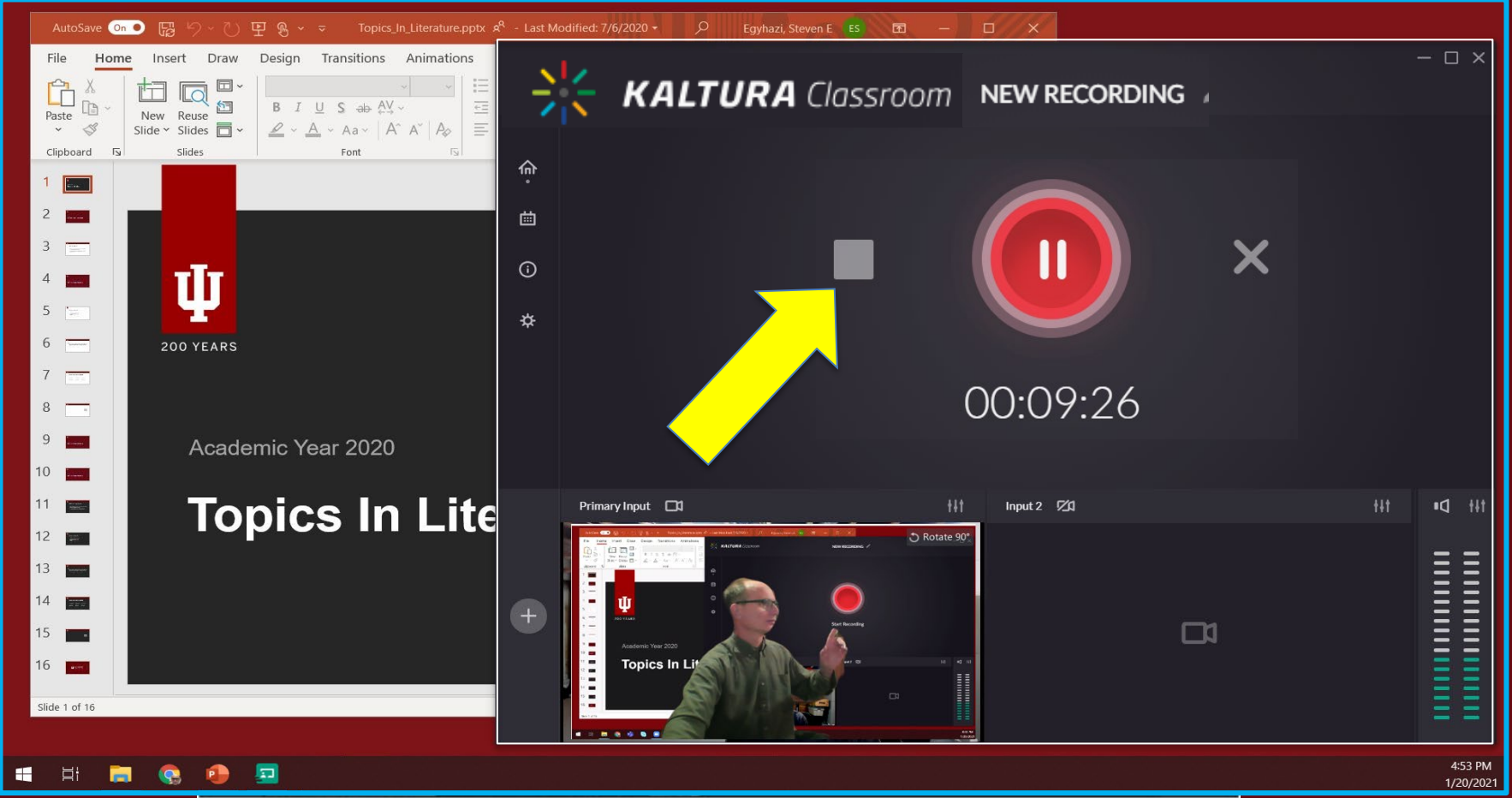

#### **Kaltura App: type recording title, username, click Save**

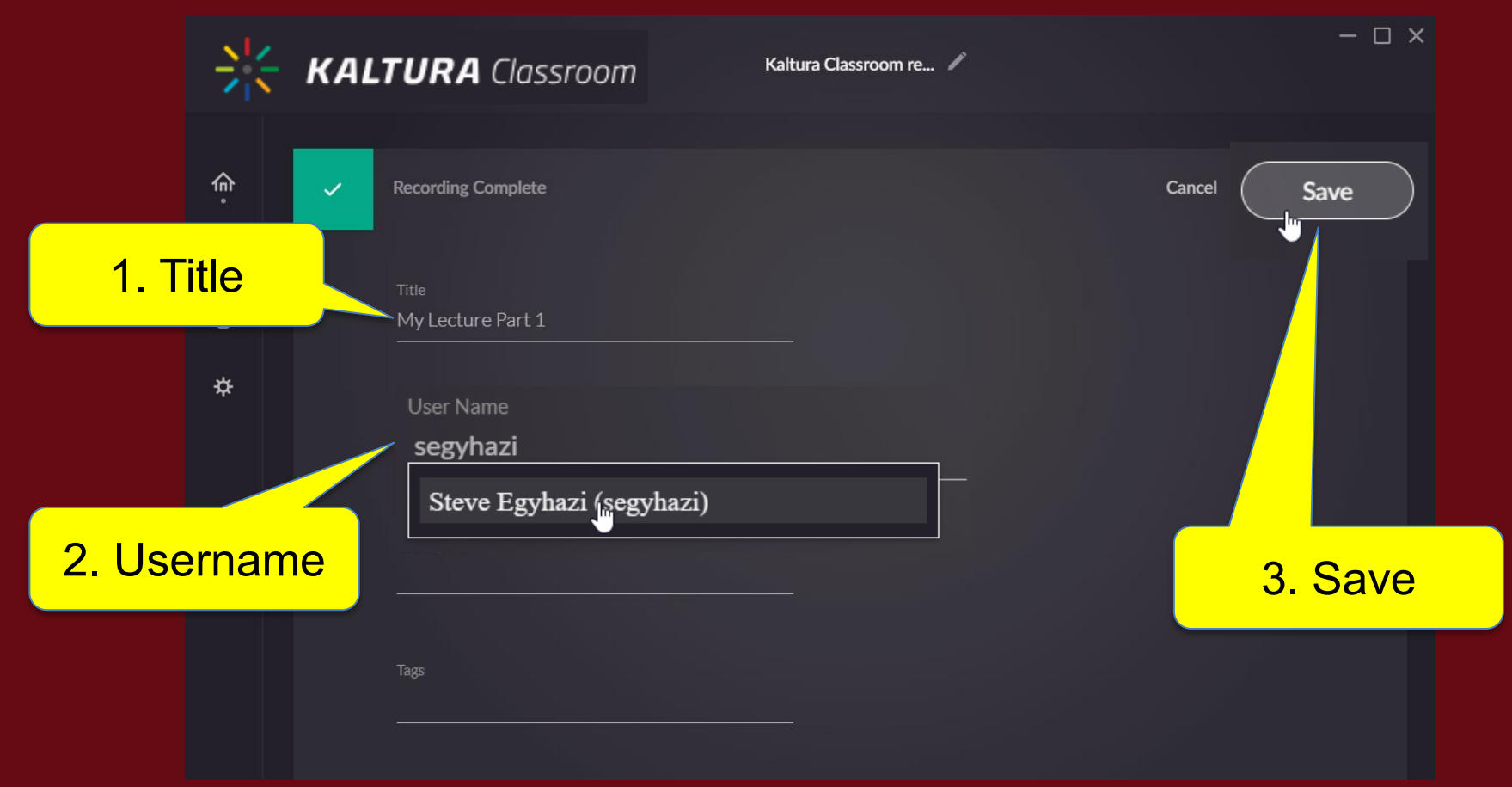

#### **Find recordings at kaltura.iu.edu > MyMedia**

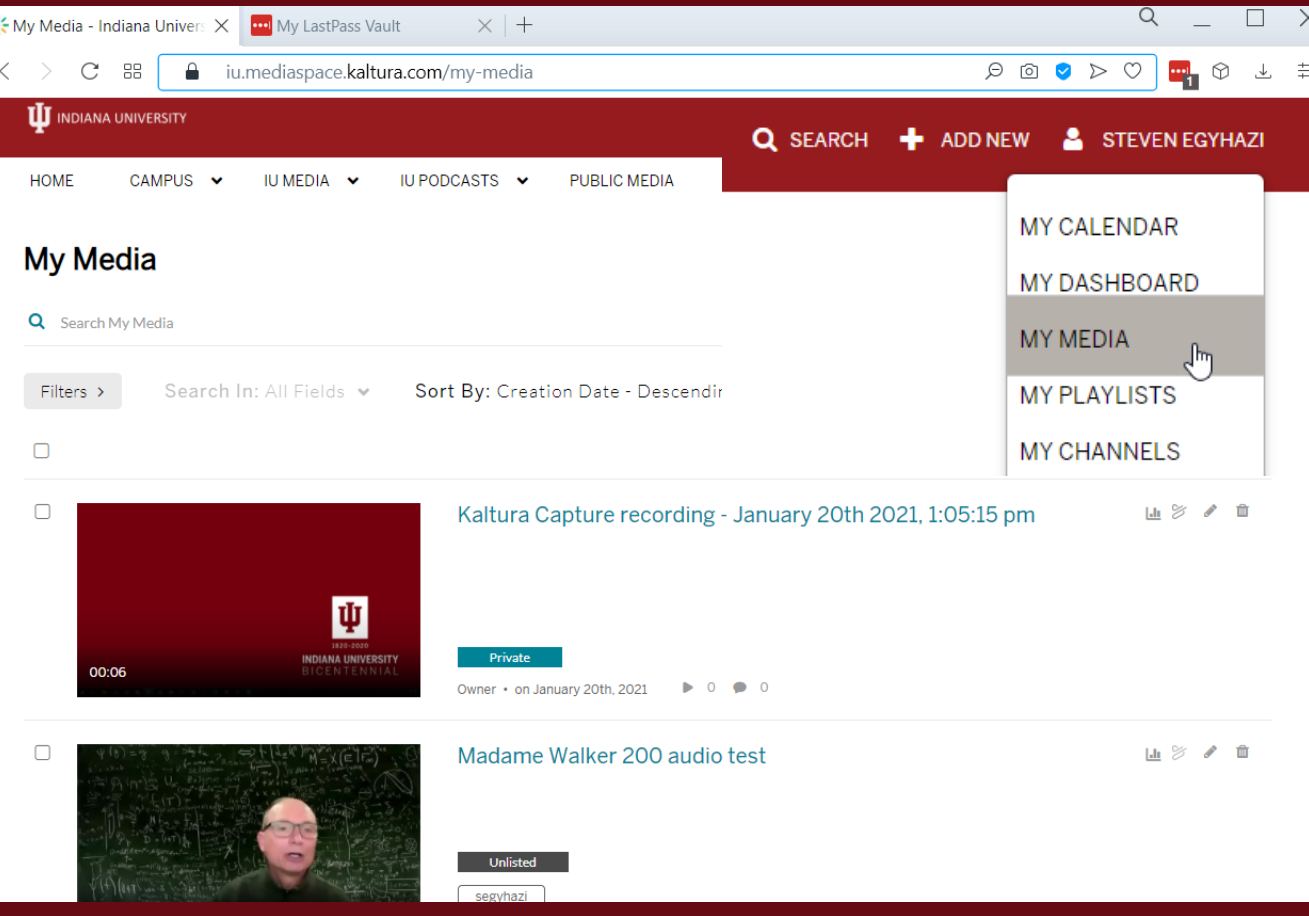

### **Other Notables:**

#### **Use the Logi clicker to advance slides and "spotlight"**

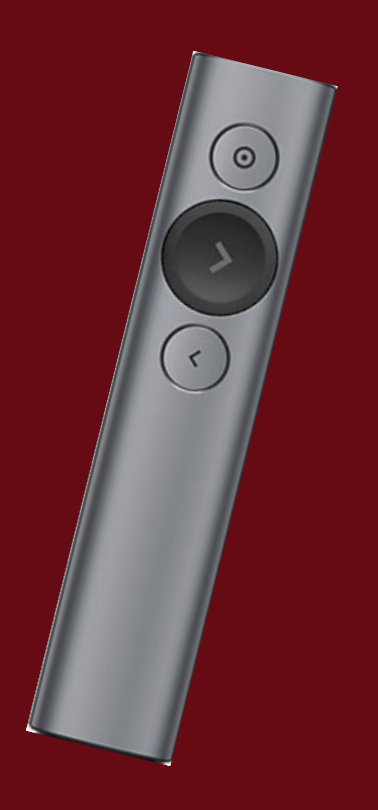

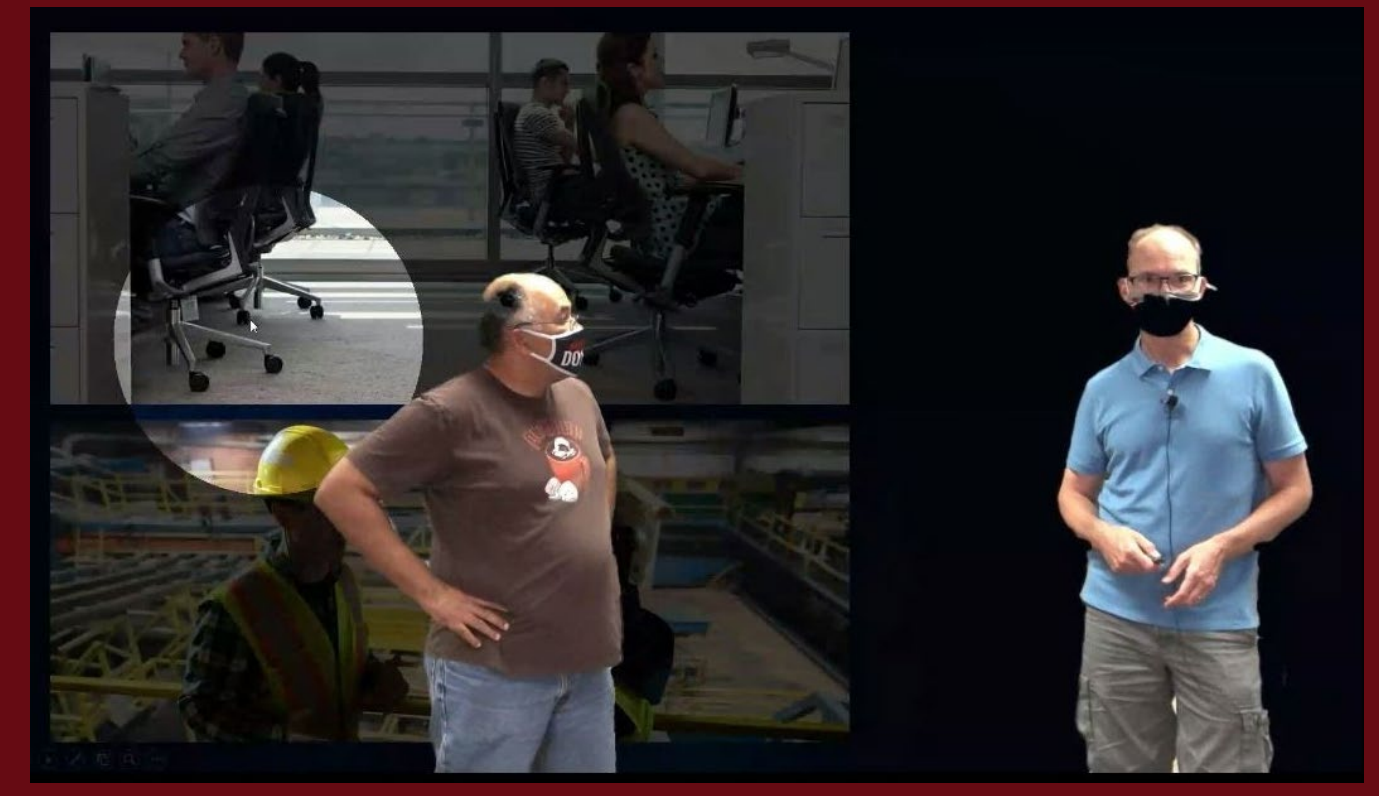

#### **Example of Handwriting Extraction Mode:**

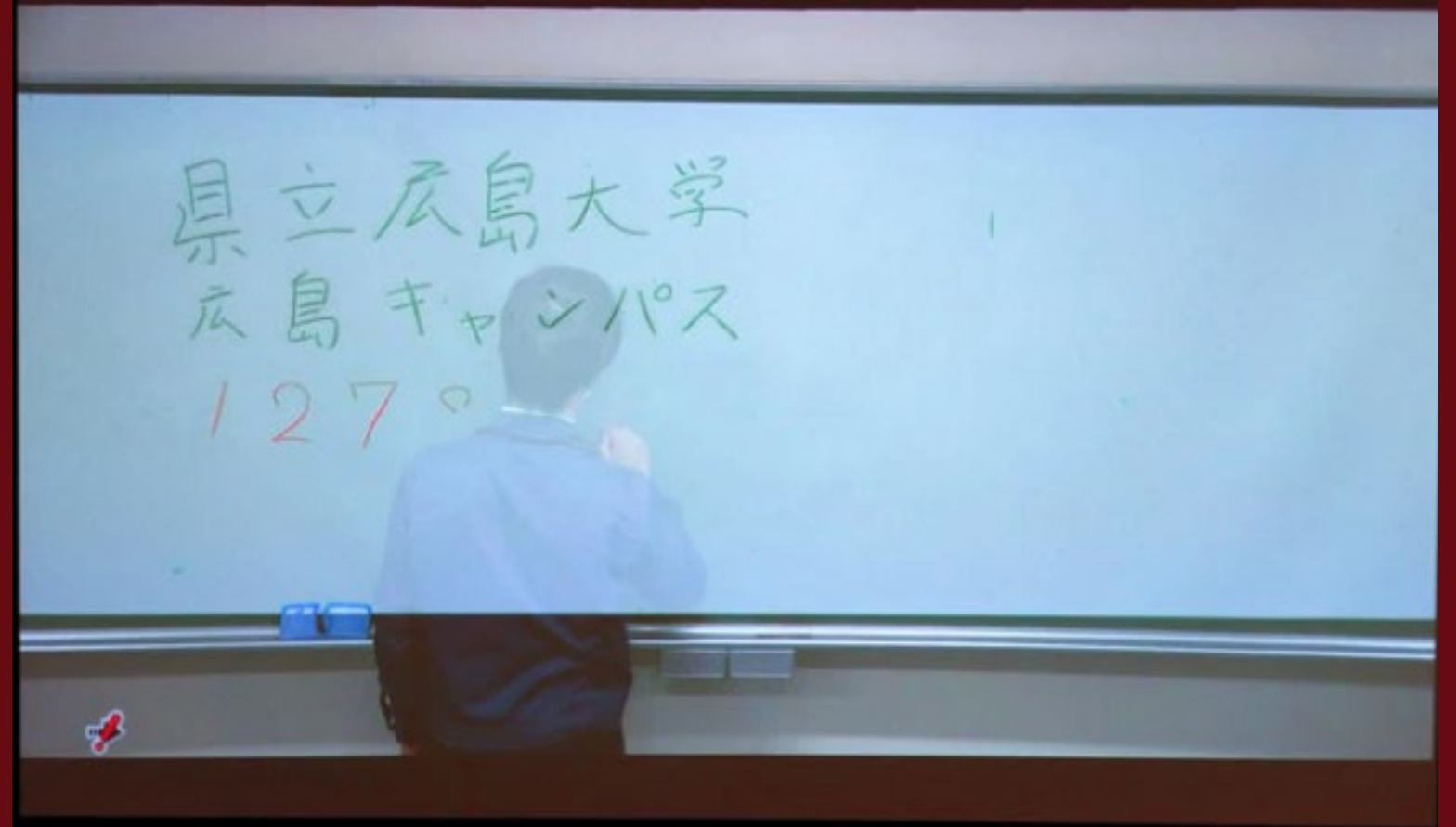

#### **Other Notes:**

- There are a two lavalier style microphones in the lectern accessory drawer. Two microphones can be handy for in-studio interviews or co-presentations.
- The LCD monitor on the lectern is touch-enabled, so for instance, when you are in full screen Powerpoint mode, you can use the PPT Annotation tools (lower left corner of slide show when in full screen mode) to mark on your slides.
- You can plug your own laptop into the lectern's guest HDMI cable and use your laptop as the background source for the Chromakeyless CG mode. Note though that you must still use the lectern PC to *record*.
- The Kaltura recording app does have a pause button, so you don't necessarily have to stop a recording to catch your breath or to bring up a new Powerpoint deck etc… you can bring up the Kaltura app, pause the recording, gather your thoughts, then unpause and continue.

#### **Other Notes (Continued):**

- It is possible to do live Zoom meetings (or Teams, Google Meet etc) using the Self Serve Studio PC. Be aware of these limitations:
	- o If you've selected Chromakeyless CG mode and you display the remote Zoom participants full screen, the remote participants will see you keyed over (standing in front of) their *own* image. This can be disconcerting to the remote participants. Therefore we recommend minimizing Zoom on your PC so that the remote participants are just a small pane on your own screen.
	- o In Zoom, you typically use Zoom's Share Screen button to show the computer screen. Using Zoom's Share Screen is unnecessary in the Self Serve Studio because your desktop PC image is *already being shown* (with you keyed over it) to the remote participants, as your "camera" image.
	- o If you are using Zoom for the first time on the Self Serve Studio PC, make sure you go to Video Settings > Camera menu and select HD to send the highest possible camera resolution to the Zoom meeting.